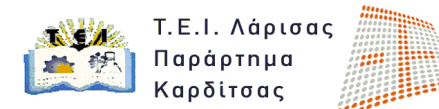

# **1 <sup>η</sup> ΕΡΓΑΣΤΗΡΙΑΚΗ ΑΣΚΗΣΗ ΜΑΘΗΜΑΤΟΣ Φωτορεαλισμός & Κίνηση**

### **Προσδοκώμενοι Στόχοι της Εργασίας**

- 1. Είναι η εκμάθηση της διαδικασίας εισαγωγής στερεών σε συγκεκριμένη θέση, με συγκεκριμένο χρώμα και όνομα.
- 2. Η εκμάθηση και χρήση των εντολών διαχείρισης στερεών αντικειμένων move, rotate και scale (transform).
- 3. Η χρήση και η εφαρμογή των Snaps.
- 4. Η χρήση και η εφαρμογή του Grid.
- 5. Χρήση του Render setup.

### **Περιγραφή της Εργασίας**

Δημιουργείστε ένα νέο φάκελο στη θέση \Documents\3dsMaxDesign\scenes\, το όνομα του φακέλου θα είναι το ονοματεπώνυμο σας. Σε αυτό το φάκελο θα αποθηκεύετε τις εργαστηριακές ασκήσεις του μαθήματος.

Η απόσταση των κελιών του κανάβου (home grid) θα πρέπει να είναι 200 mm.

Στον παραπάνω φάκελο θα αποθηκεύετε τις φωτοαποδόσεις (render) σε διαστάσεις 640x480 και σε αρχεία με ονόματα 1, 2, 3…. και με κατάληξη \*jpg.

Σε ένα νέο αρχείο του 3ds Max σχεδιάστε ένα box 1000x1000x100 (διαστάσεις σε χιλιοστά) παράλληλο στο XY επίπεδο και τοποθετείστε το κέντρο της πλευράς 1000x1000 στην αρχή των αξόνων. Ονομάστε το αντικείμενο αυτό «βάση». Το χρώμα του να είναι πράσινο.

#### **Αποθηκεύστε την πρώτη σας εικόνα με όνομα 1.jpg κάνοντας render στην προοπτική σας όψη.**

Σχεδιάστε ένα δεύτερο box 100x100x500 (mm) σε χρώμα κίτρινο και ονομάστε το «σύνδεση1». Τοποθετείστε το στο σημείο (-450, 450, 100). Φέρτε τρία αντίγραφα ίδιου box (με τη μέθοδο copy) με ονόματα «σύνδεση2», «σύνδεση3», «σύνδεση4» και τοποθετείστε τα στις άλλες τρεις άκρες της «βάσης» χρησιμοποιώντας τη βοήθεια του Snap endpoint.

#### **Αποθηκεύστε την δεύτερή σας εικόνα με όνομα 2.jpg κάνοντας render στην προοπτική σας όψη.**

Αντιγράψτε τη «βάση» και ονομάστε το νέο αυτό αντικείμενο «καπάκι» με χρώμα πράσινο. Τοποθετείστε το «καπάκι» στο σημείο (0,0,600).

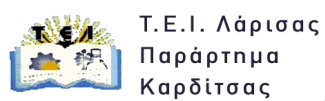

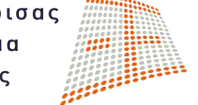

#### **Αποθηκεύστε την τρίτη σας εικόνα με όνομα 3.jpg κάνοντας render στην προοπτική σας όψη.**

Δημιουργήστε ένα Group με όπου θα περιέχονται τα αντικείμενα 'σύνδεση1'-4, το αντικείμενο 'καπάκι' και ονομάστε το «πρώτο».

Αντιγράψτε δύο φορές το Group «πρώτο» και ονομάστε τα νέα Group «δεύτερο» και «τρίτο». Το «δεύτερο» τοποθετείστε το ακριβώς από πάνω από το πρώτο και το «τρίτο» ακριβώς πάνω από το «δεύτερο» με την ευκολία που σας παρέχει το Snap endpoint.

**Αποθηκεύστε την τέταρτη σας εικόνα με όνομα 4.jpg κάνοντας render στην προοπτική σας όψη.**

Περιστρέψτε το Group «δεύτερο» με γωνία 45 μοίρες ως προς τον άξονα Ζ.

**Αποθηκεύστε την πέμπτη σας εικόνα με όνομα 5.jpg κάνοντας render στην προοπτική σας όψη.**

Αλλάξτε την κλίμακα του ΧΥ επιπέδου του Group «τρίτο» σε διπλάσια τιμή από ότι βρίσκεται.

**Αποθηκεύστε την έκτη σας εικόνα με όνομα 6.jpg κάνοντας render στην προοπτική σας όψη.**

## **Παραδοτέα κατά το δεύτερο μάθημα**

Οι φοιτητές οφείλουν να προσκομίσουν σε ηλεκτρονική μορφή τα ζητούμενα της παρούσας εργασίας.